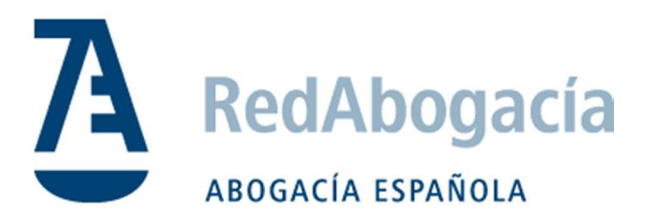

# Configuración Microsoft Edge modo IE Windows 10/11

Documento Público

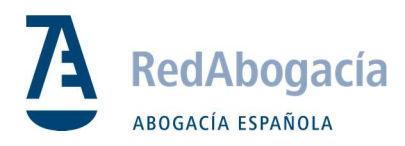

## ÍNDICE

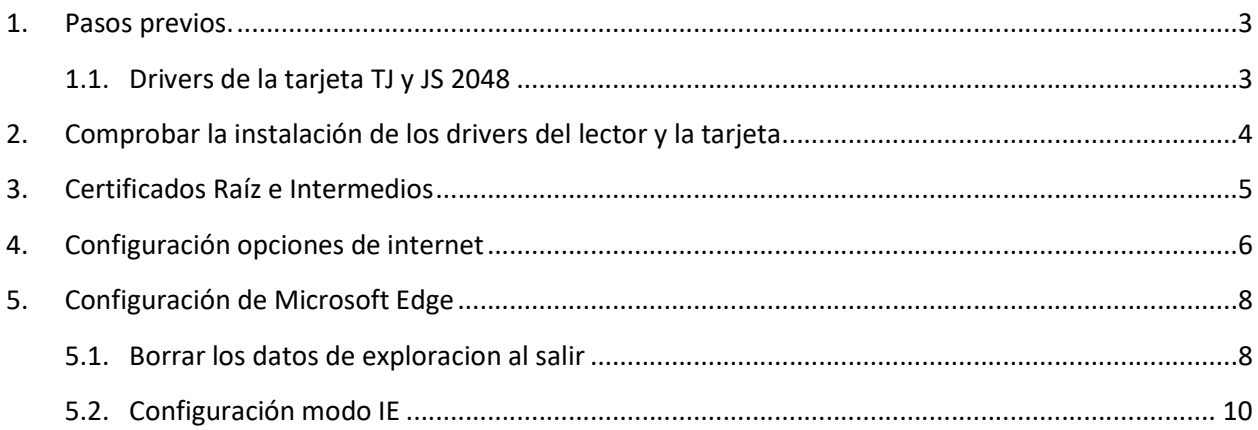

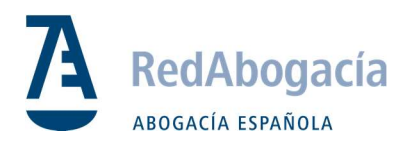

## 1. Pasos previos.

- En un ordenador nuevo con W11 de fábrica es necesario configurar todos los pasos.
- En cambio en una actualización de W10 a W11 es necesario empezar la configuración por el punto:

3. Certificados Raíz e Intermedios.

## 1.1. Drivers de la Tarjeta TS Y JS 2048

Paso 1: Descargar el driver de la tarjeta de TS 2048 Y JS. Se puede descargar el Kit de instalación completo aquí:

https://www.abogacia.es/repositorio/acadescarga/Kit\_ACA.zip

Paso 2: Descomprimir el archivo .zip y visualizar el contenido.

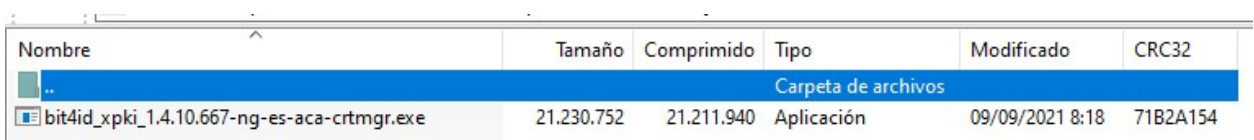

#### Paso 3: Ejecutar la aplicación bit4id\_xpki\_1.4.10.667-ng-es-aca-crtmgr.exe

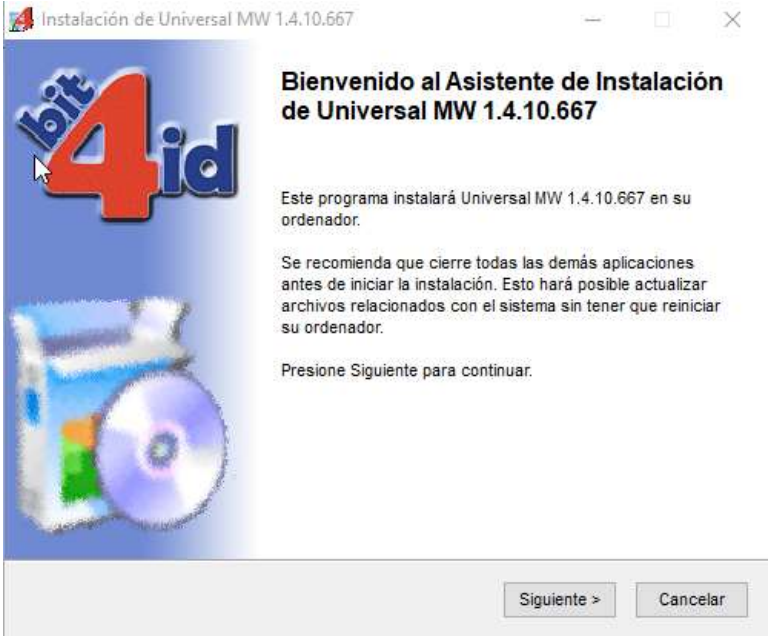

Seguir los pasos hasta el final y reiniciar al acabar.

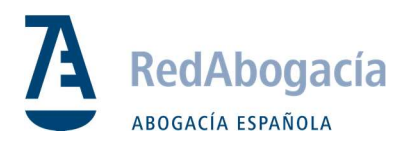

## 2. Comprobar la Instalación de los Drivers del Lector y la Tarjeta

Paso 1: Abrir el programa de ´Gestión de la Tarjeta' recién instalado.

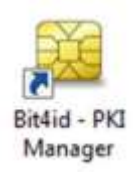

Paso 2: Seleccionar Iniciar Sesión e introducir el PIN para acceder al contenido de la Tarjeta Inteligente.

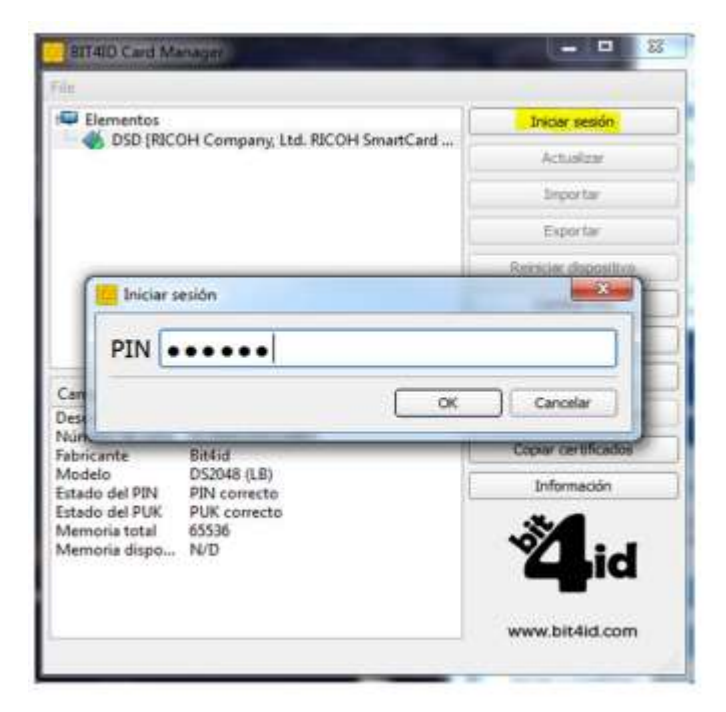

Paso 3: Visualizar el contenido del certificado de la Tarjeta Inteligente.

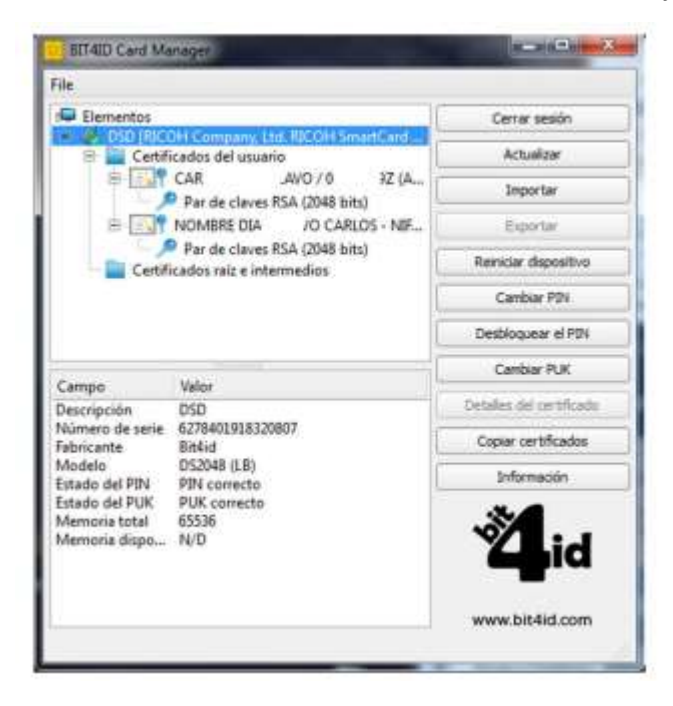

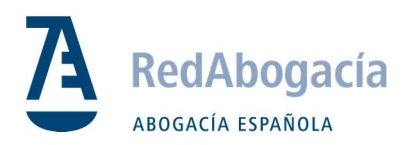

## 3. Certificados Raíz e Intermedios

#### **Descarga**

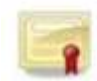

Paso 1: Descargar certificados y guardar en carpeta para posterior uso:

https://www.abogacia.es/repositorio/acadescarga/ACA\_certs\_todos.zip

NOTA: Suelen guardarse automáticamente en la carpeta de descargas. Descomprimir los archivos .zip y guardar todos los certificados en una carpeta.

Paso 2: Instalación: Hacer doble clic sobre el certificado.

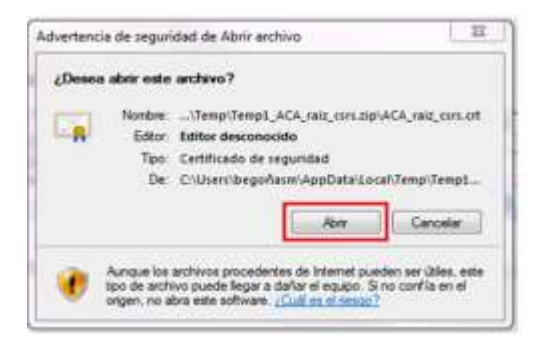

Seguir los pasos hasta el final en todos los certificados.

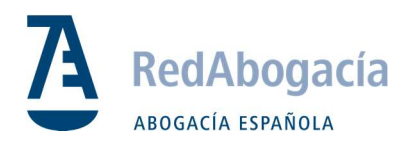

## 4. Configuración opciones de internet

Paso 1: Seguir las instrucciones para editar sus Sitios de Confianza:

Abrir panel de control, y acceder a opciones de internet

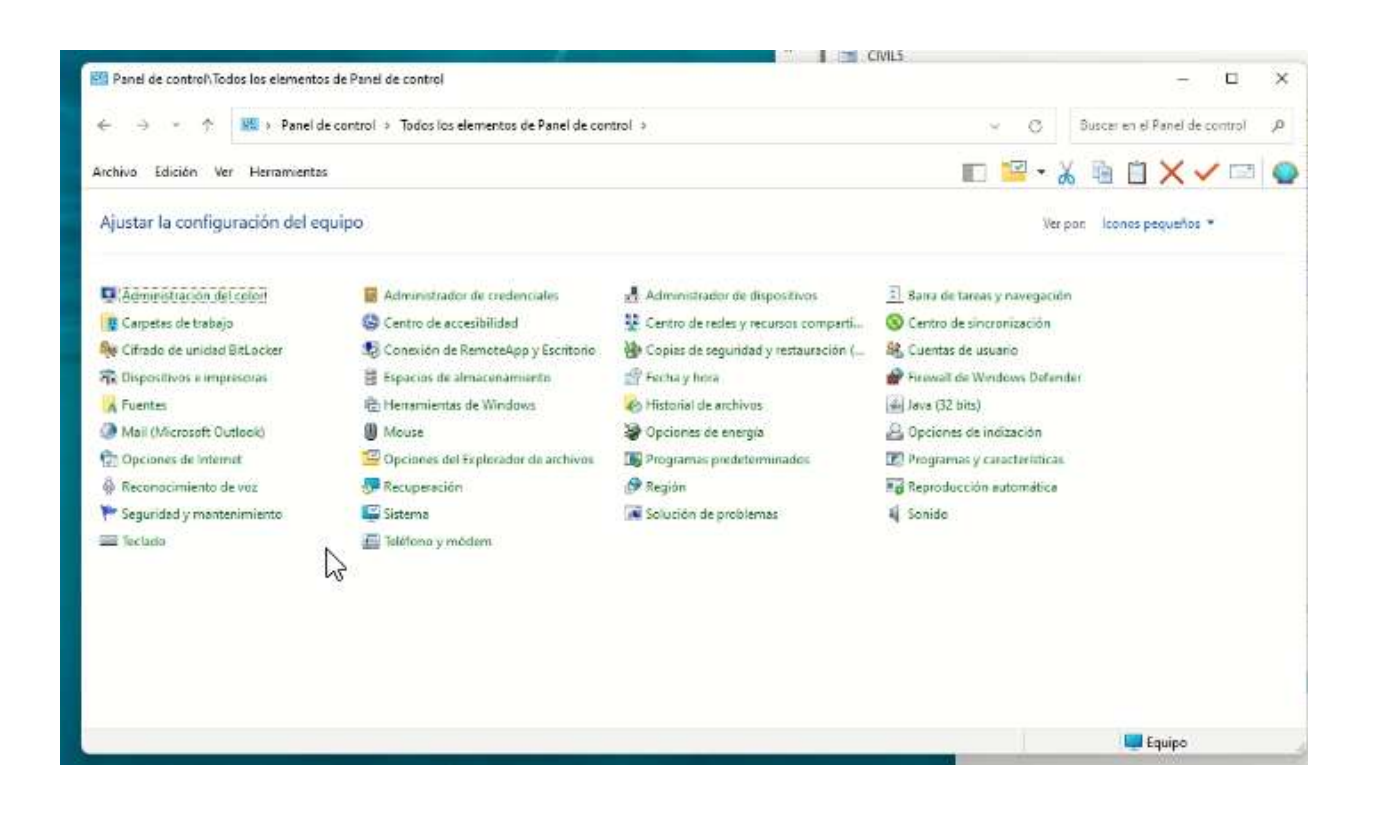

Opciones de Internet -> Seguridad -> Sitios de Confianza

Paso 2: Hacer clic en Sitios: 平 宮 Opciones de Internet **Erogramas Concordial Conception Conception** ina zona para ver o cami GŁ. ଟ୍ Sitios de confianza Esta zona contiene sitios Nivel de seguridad para esta zona os para esta zona: Todos nta antes de descargar contenido que puede no ser **GB** seguro<br>- No se descargan controles ActiveX sin firmar Habiltar Modo protegido (requiere reiniciar Internet Explorer) Restablecer todas las zonas al nivel predeterminado

Aceptar Cancelar Aplicar

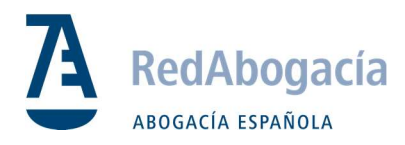

#### Paso 3: Añadir las siguientes URLs a sus "Sitios de Confianza":

https://\*.redabogacia.org https://\*.acabogacia.org

https://\*.abogacia.es

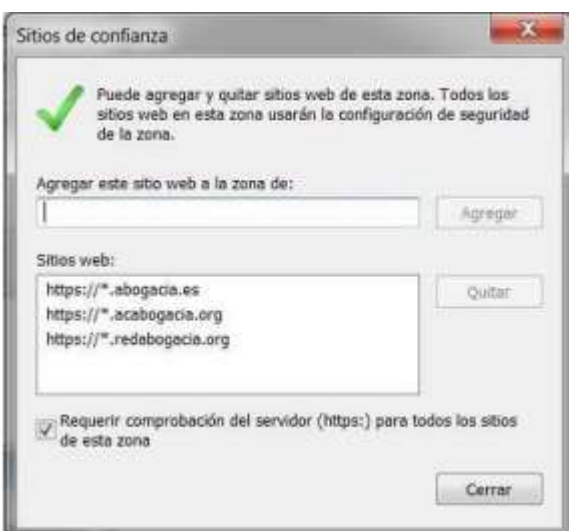

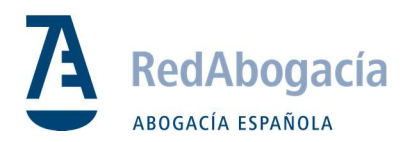

## 5. Configuración de Microsoft Edge

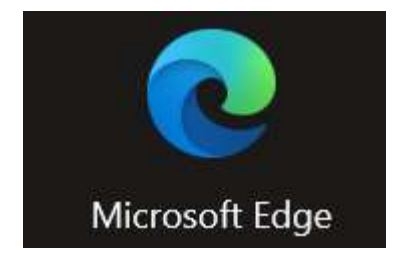

#### Abrir el explorador y acceder a la "configuración":

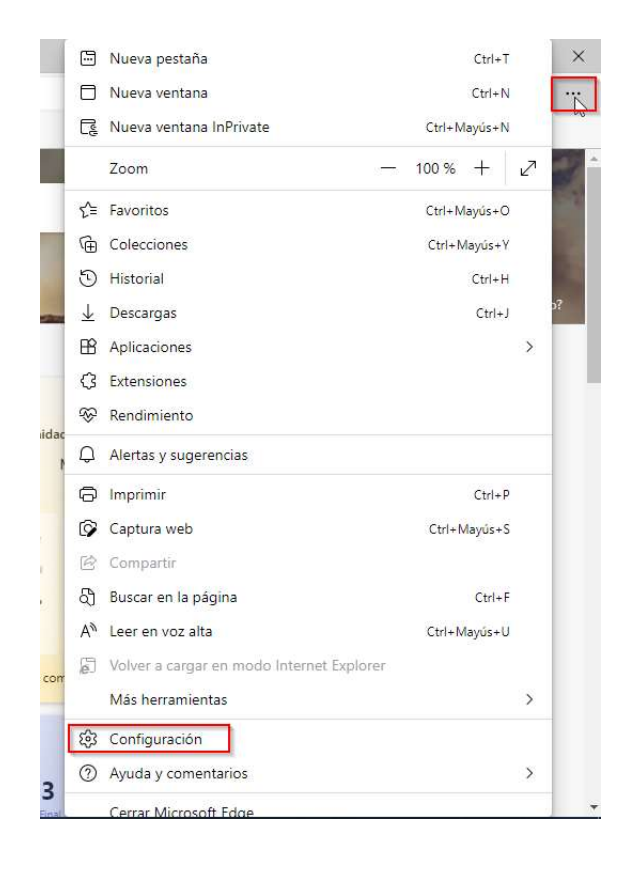

## 5.1 Borrar los datos de exploración al salir

Acceder a "Privacidad, búsqueda y servicios":

Paso 1: "Borrar los datos elegidos para el modo Internet Explorer e Internet Explorer cada vez que salga de Microsoft Edge" (activado)

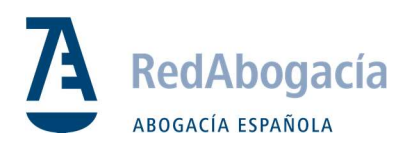

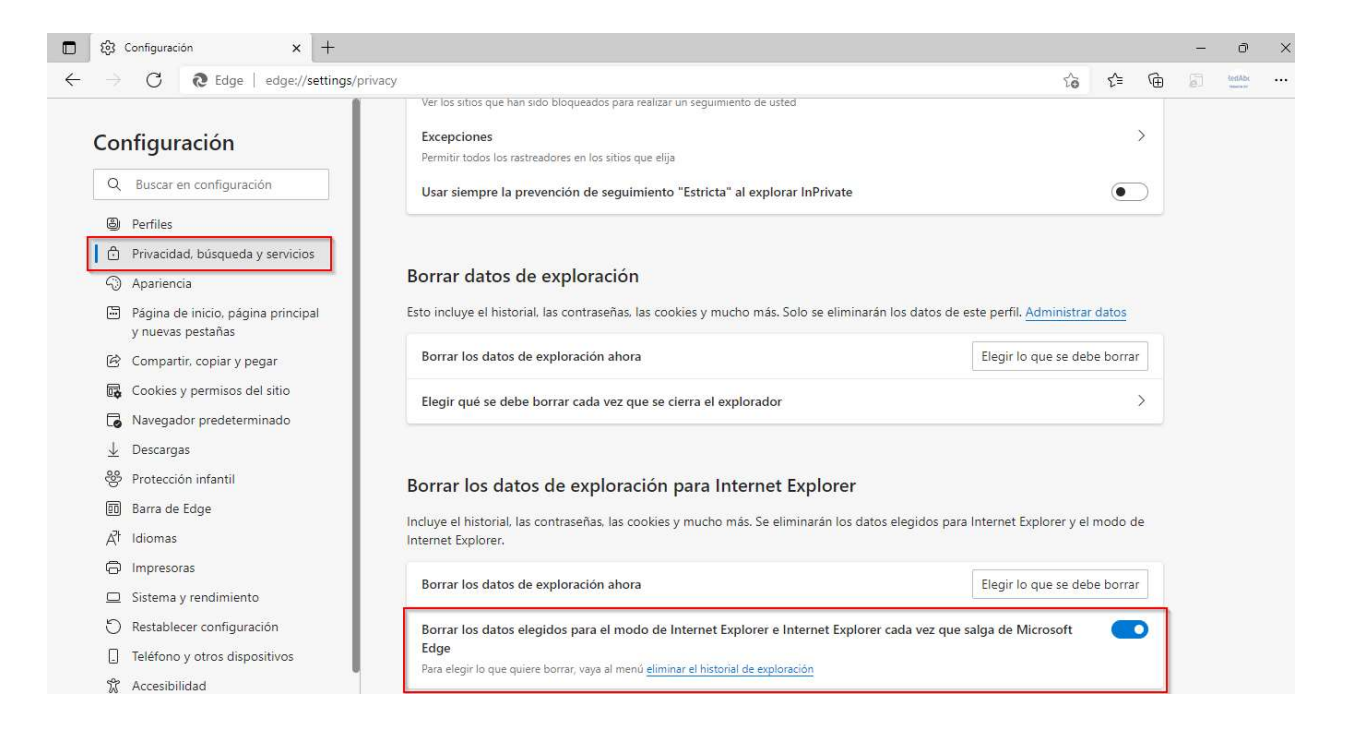

#### Paso 2: Acceder a "Elegir lo que se debe borrar"

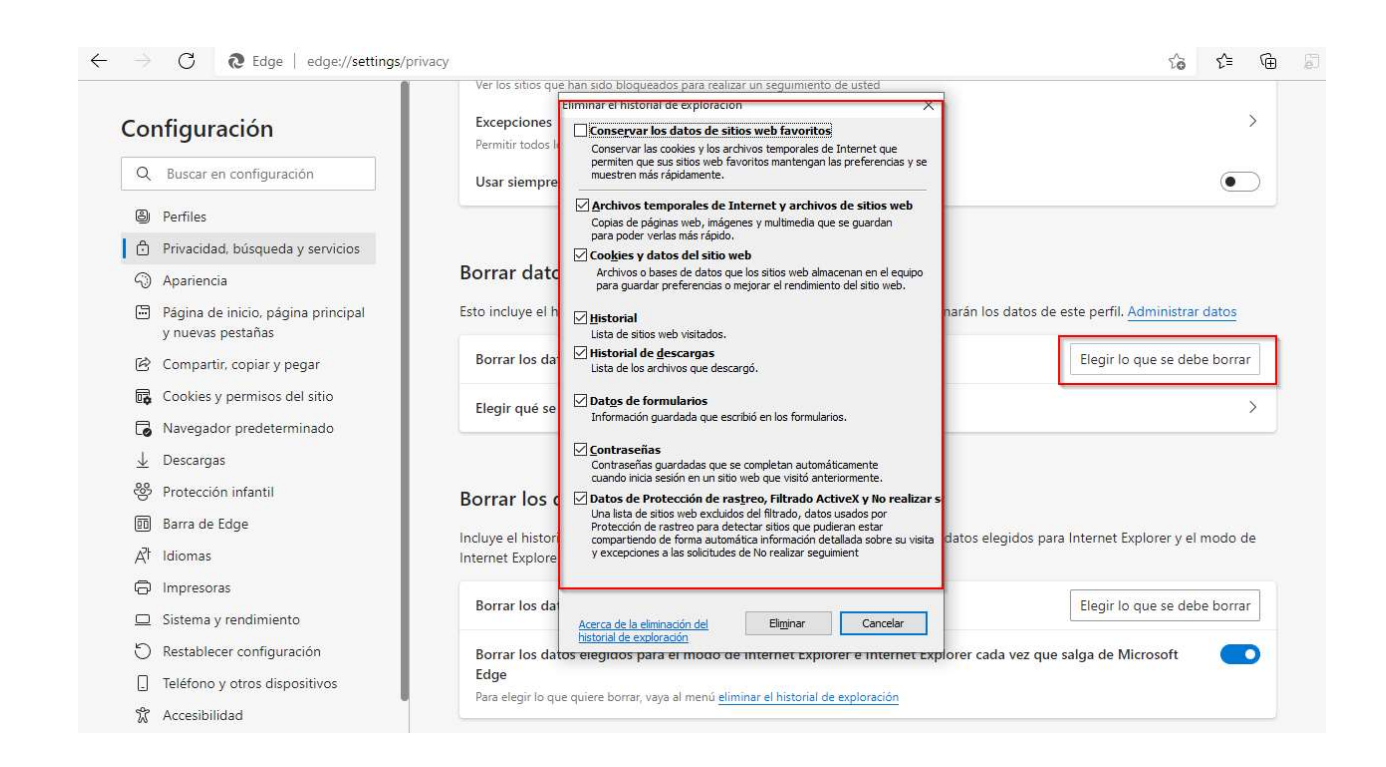

#### Eliminar

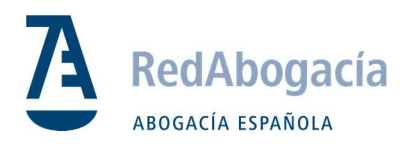

## 5.2 Configuración modo IE

Paso 1: Acceder a "Navegador predeterminado" y configurar como se muestra en la siguiente imagen

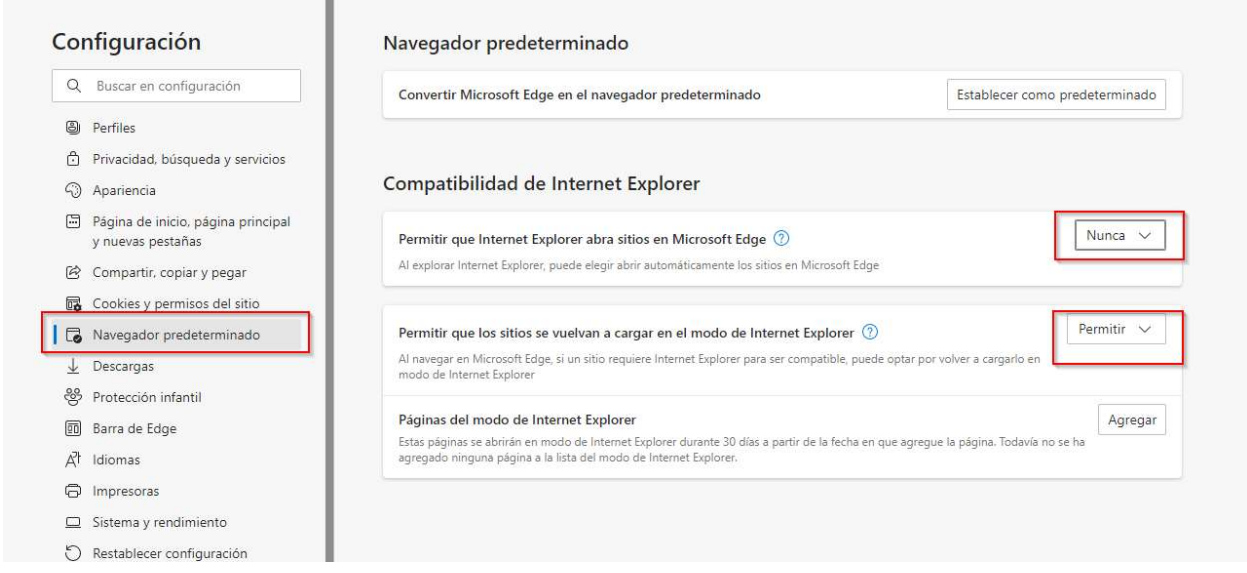

Paso 2: Abrir "Páginas del modo de Internet Explorer" / Agregar

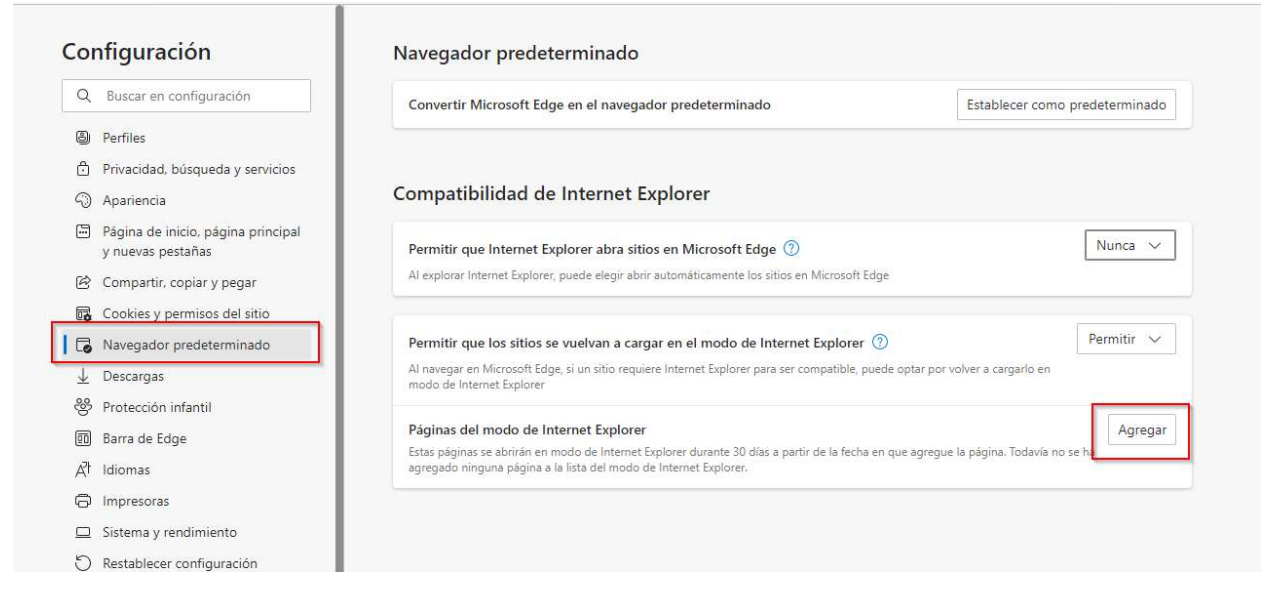

Agregamos el siguiente link:

https://siga.redabogacia.org/

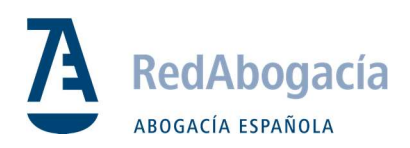

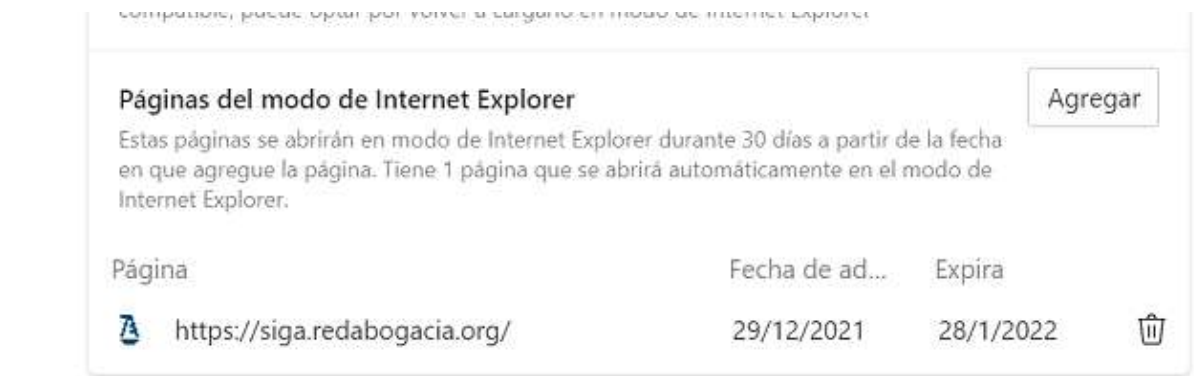

Cerrar la configuración

Cerrar y abrir de nuevo el explorador EDGE

Acceder directamente a Siga a través del link:

https://siga.redabogacia.org/

## \*Cada 30 días la configuración del modo Internet Explorer en Microsoft Edge se borra de forma automática, por lo que el paso 5.2 se deberá repetir para configurarlo de nuevo.